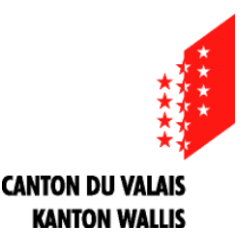

Département de la formation et de la sécurité Service de la formation professionnelle **Office d'orientation scolaire et professionnelle du Valais romand**

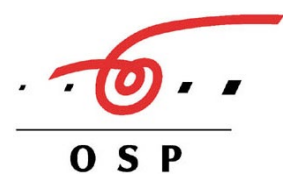

## **PASSEPORT INFO PI** COMMENT S'INSCRIRE (TUTORIEL)

l'élève reçoit de l'enseignant-e une lettre destinée aux parents qui explique les objectifs du PI ainsi que les aspects légaux liés aux autorisations et assurances. Ce document doit être obligatoirement signé par les parents et rendu à l'enseignant-e.

L'accès au module d'inscription pour le Passeport Info sur le site [www.vs.ch/pi](http://www.vs.ch/pi) se présente ainsi:

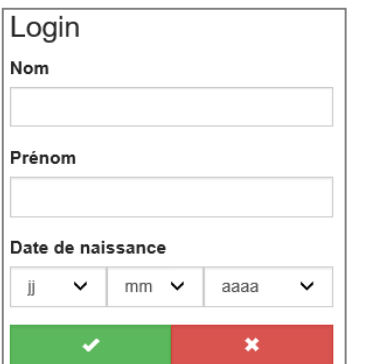

## **1. Compléter ses données personnelles**

L'élève doit indiquer le nom et le prénom qui figurent sur la liste de classe ainsi que sa date de naissance pour pouvoir se loguer sur le site.

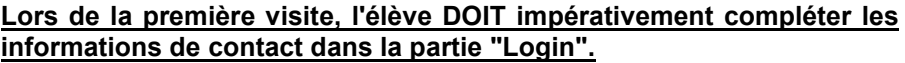

Il ou elle doit compléter tous les champs vides qui sont indiqués par un \* (astérisque), et indiquer notamment

**par quel moyen il ou elle souhaite être informé-e?** Pour cela, l'élève sélectionne Email, SMS dans la fenêtre "Moyen de contact désiré", et complète les champs en fonction de son choix. **1**

**si les parents souhaitent aussi être informés**: l'élève peut compléter les champs qui leur sont dédiés. Il ou elle pourra également accéder plus tard à cette fenêtre pour modifier les informations. **2**

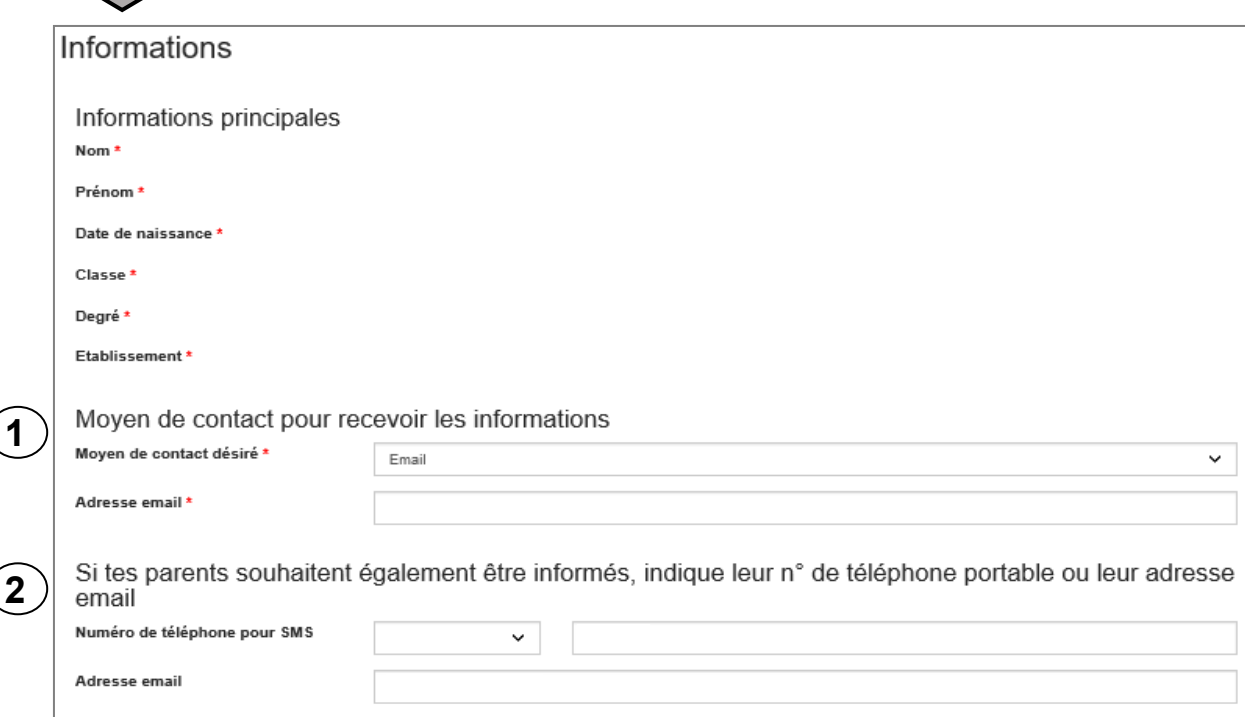

## **2. Gérer ses séances**

Dans la partie gauche de l'écran d'accueil, il est possible de lister ses séances, c'est-à-dire, de consulter le programme proposé dans les différentes régions (Sion, Sierre, Martigny, Monthey). Cette partie du site est également accessible librement aux parents ou aux enseignants sans devoir se loguer.

Liste des séances

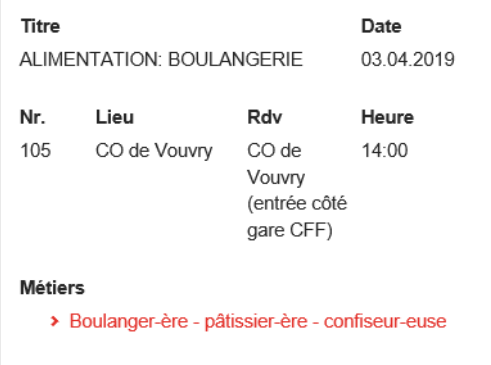

Pour s'inscrire, l'élève clique sur la séance qui l'intéresse. L'élève doit se loguer avec son nomprénom + date de naissance. S'il ou elle n'a pas encore effectué les étapes du point 1 (Entrer mes informations), l'inscription à la séance n'est pas possible.

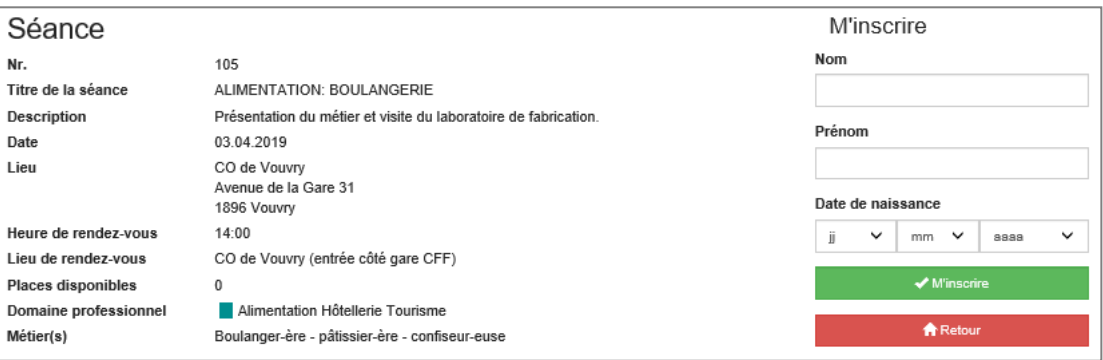

Une fois inscrit-e, l'élève peut imprimer le programme de ses séances (menu de droite).

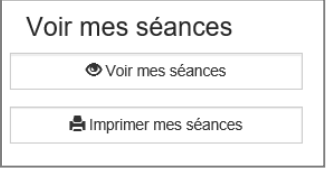

## **3. Evaluer une séance**

Après la séance, l'élève reçoit un mail ou un sms avec un lien qui lui permet d'évaluer la séance de manière anonyme.

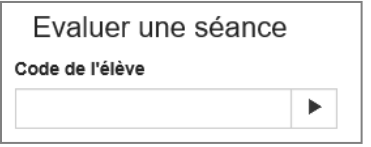